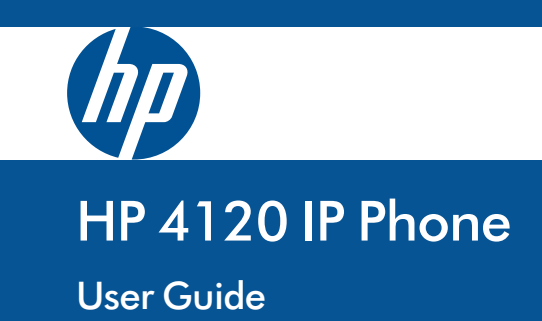

#### **© Copyright 2012 Hewlett-Packard Development Company, L.P. The information contained herein is subject to change without notice. All Rights Reserved.**

This document contains proprietary information, which is protected by copyright. No part of this document may be photocopied, reproduced, or translated into another language without the prior written consent of Hewlett-Packard.

#### **Publication Number**

5998-2739 April 2012

#### **Applicable Products**

HP 4120 IP Phone (J9766A)

#### **Disclaimer**

HEWLETT-PACKARD COMPANY MAKES NO WARRANTY OF ANY KIND WITH REGARD TO THIS MATERIAL, INCLUDING, BUT NOT LIMITED TO, THE IMPLIED WARRANTIES OF MERCHANTABILITY AND FITNESS FOR A PARTICULAR PURPOSE. Hewlett-Packard shall not be liable for errors contained herein or for incidental or consequential damages in connection with the furnishing, performance, or use of this material.

The only warranties for HP products and services are set forth in the express warranty statements accompanying such products and services. Nothing herein should be construed as constituting an additional warranty. HP shall not be liable for technical or editorial errors or omissions contained herein.

Hewlett-Packard assumes no responsibility for the use or reliability of its software on equipment that is not furnished by Hewlett-Packard.

#### **Warranty**

The Hewlett-Packard Limited Warranty Statement for this product and the HP Software License Terms which apply to any software accompanying this product are available on the HP networking web site at <http://www.hp.com/networking>.

The customer warranty support and services information are available on the HP networking web site at

#### <http://www.hp.com/networking/support>.

Additionally, your HP authorized network reseller can provide you with assistance, both with services that they offer and with services offered by HP.

*Hewlett-Packard Company 8000 Foothills Boulevard Roseville, California 95747 <http://www.hp.com/networking>*

# Contents

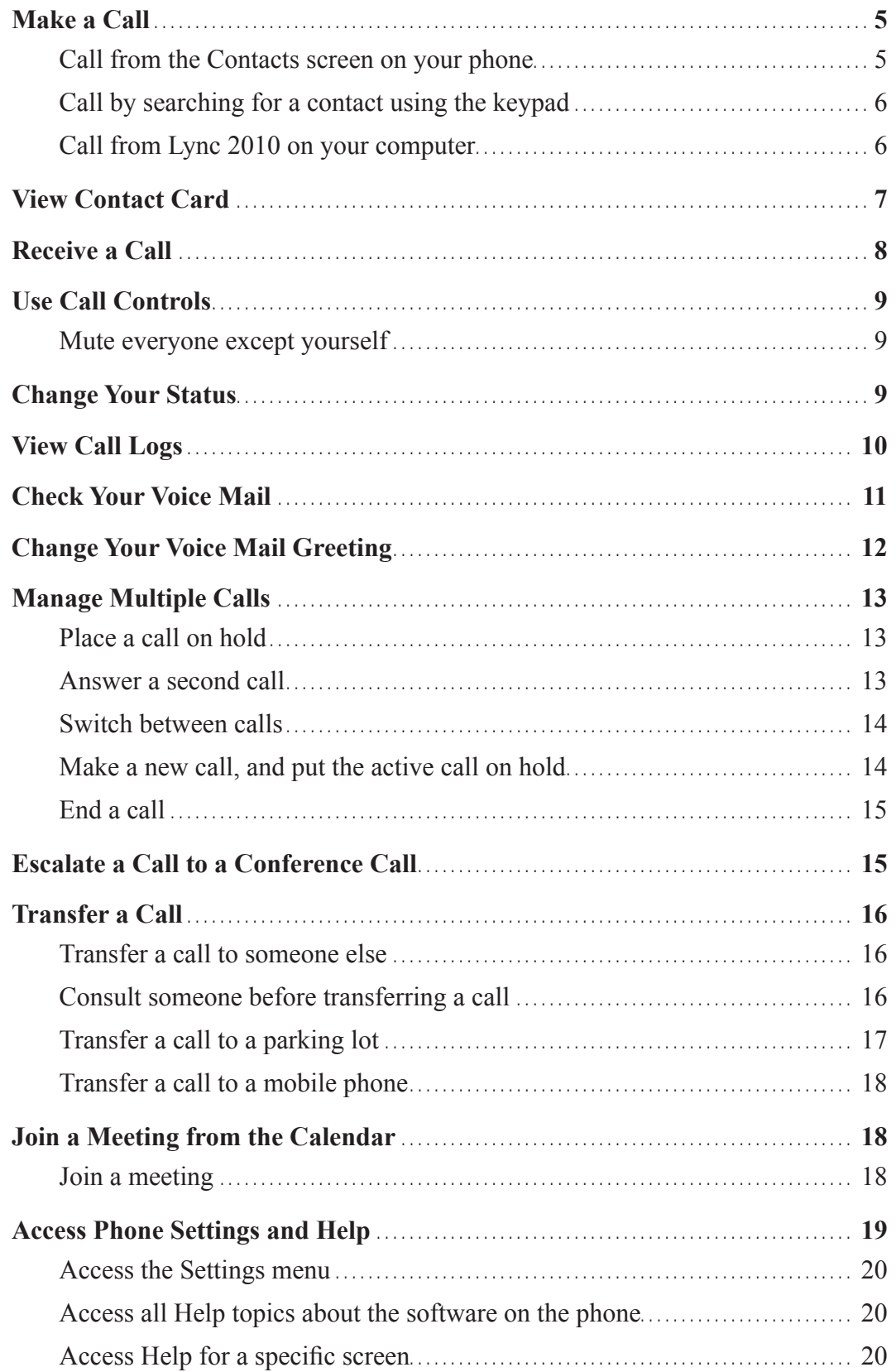

Welcome to the new world of Microsoft® Lync™ 2010 Phone Edition communications software. With Lync 2010 Phone Edition, you have voice communication capabilities that are not available with your traditional desk phone. You can view call logs, join meetings, and make Voice over Internet Protocol (VoIP) calls. In short, you can do everything that you can do today with your regular phone and more.

The HP 4120 desk phone is designed to be used by information workers. For more information on the specifications for the HP 4120 desk phone, see the HP website, at <http://www.hp.com/networking>.

# <span id="page-4-0"></span>**Make a Call**

You can make calls by picking up the handset and dialing, or you can use one of the following methods:

**Note** If the phone is locked, unlock it by selecting the **Lock** icon, and then selecting **Unlock**.

### **Call from the Contacts screen on your phone**

1. From your phone's home screen, select the **Contacts** icon, and then select the contact group the user is in.

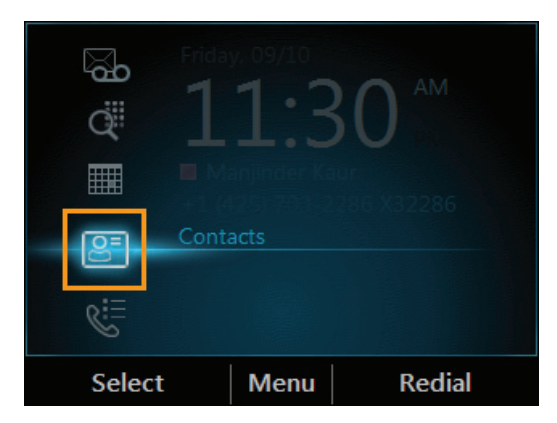

2. From the **Contacts** screen, use the up and down arrow keys on the keypad to select the contact, and then press **Call**.

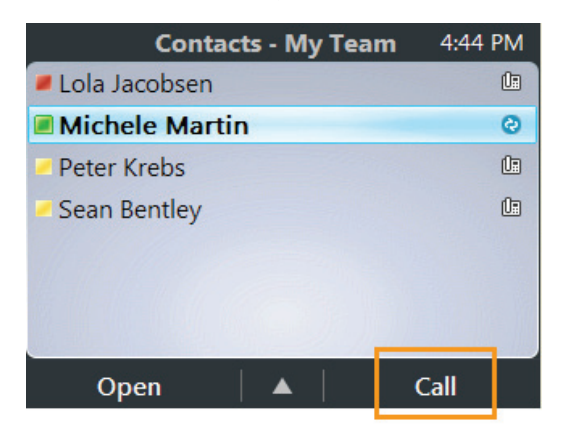

#### <span id="page-5-0"></span>**Call by searching for a contact using the keypad**

- 1. Press the numbers on the phone keypad that correspond to the contact's name or phone extension. For example, to find "Tony Smith," begin pressing 8669\*76484, where "\*" is the space between the first and last name.
- 2. When you find the contact you want to call, press **Call**.

#### **Call from Lync 2010 on your computer**

**Important**: The USB cable connecting the phone to your computer must be plugged in.

- 1. Open Microsoft® Lync™ 2010.
- 2. In the Lync main window, on your Contacts list, point to the person you want to call.
- 3. Press the **Call** button.

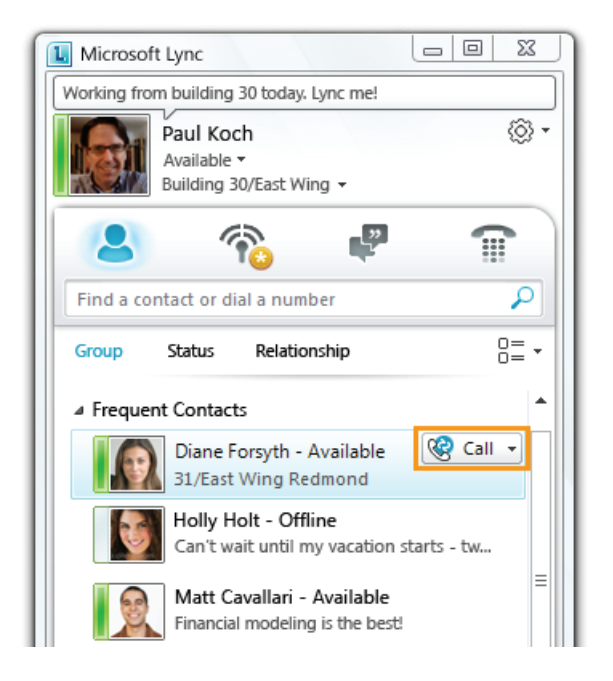

# <span id="page-6-0"></span>**View Contact Card**

A contact card provides details about a contact's availability and presence. Depending on the access level that a contact grants you, you can see the contact's phone numbers, schedule information, the phone number of the most recent call, and a personal note if the contact has created one.

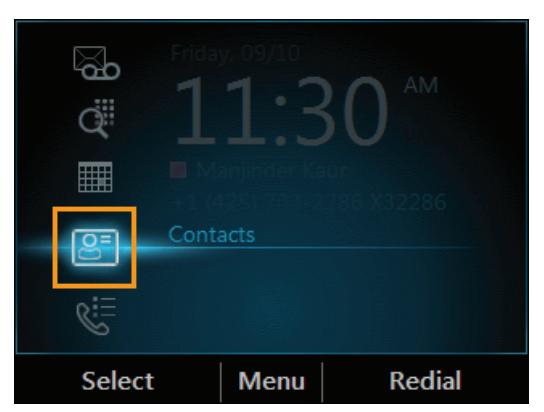

1. From your phone's home screen, select the **Contacts** icon.

2. From the **Contact Groups** screen, select the group your contact is in. Then select a contact name and press **Open**.

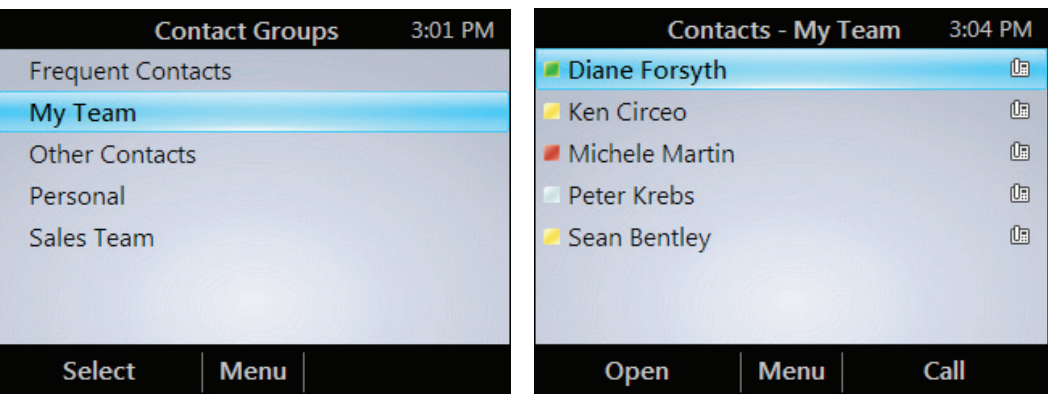

<span id="page-7-0"></span>3. When you finish viewing the contact card, press **Close**.

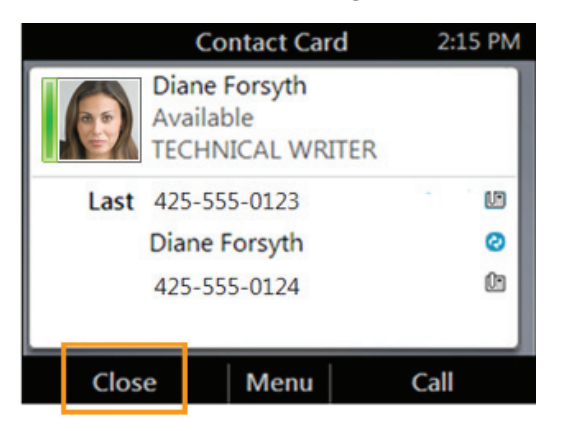

# **Receive a Call**

In addition to answering a received call, you can also redirect it to your voice mail. From the **Incoming call** screen, do one of the following:

- • To answer a call, either press **Answer** or pick up the handset.
- • To send the caller directly to your voice mail, press To **Voice Mail**.

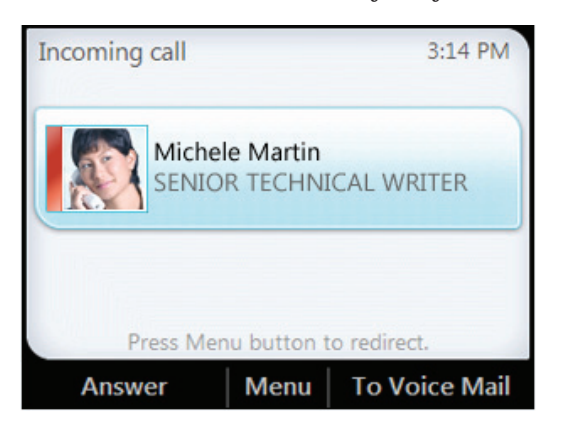

### <span id="page-8-0"></span>**Use Call Controls**

Use the buttons on the phone to enable and disable the speakerphone, adjust the loudspeaker or headset volume, or mute the microphone or speaker.

**Note** If you adjust the loudspeaker volume during an audio session, the volume setting is retained for all subsequent calls.

#### **Mute everyone except yourself**

When you are in a conference call, from the **In Call** screen, press **Menu**, and then select **Mute Audience**.

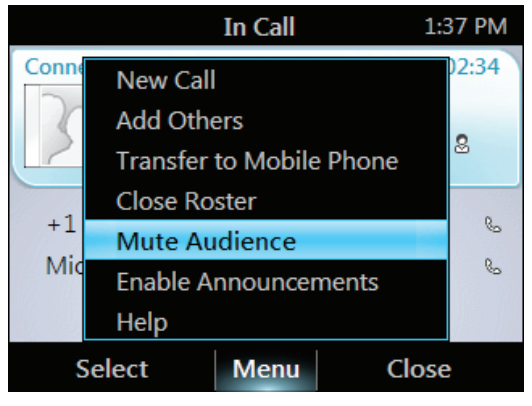

### **Change Your Status**

Your presence status is determined by your calendar and activity. For example, when you're in a scheduled meeting or on a call, your status shows as **Busy**. If you don't use your computer for a certain period of time (as determined by the **Status** options in Lync), your status changes to **Away**.

You can also change your status manually. This might be handy if, for example, you and a colleague start an impromptu meeting in your office or you have a deadline and don't want to be disturbed.

<span id="page-9-0"></span>Your status is displayed both in Lync (on your computer) and in Lync Phone Edition (on your phone), and you can change your status from either place. To change it from your phone, do the following:

- 1. From your phone's Home screen, select **Menu**, then select **My Status**.
- 2. On the **My Status** screen, select one of the following:

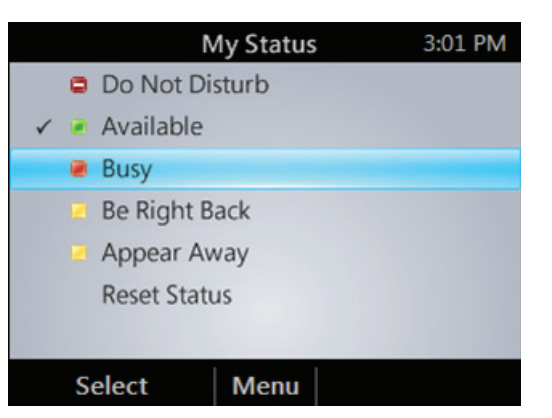

**Note** The checkmark indicates your current status.

- • If you don't want to have any interruptions, select **Do Not Disturb**.
- • If you want others to feel free to contact you, select **Available**.
- If you want to let others know you're in a meeting, on a call, or otherwise engaged, select **Busy**.
- • If you're stepping away for just a few moments, select **Be Right Back**.
- • If you want it to look like you're unavailable, select **Appear Away**.
- • If you want Lync to reset your status based on your calendar and activity, select **Reset Status**.

### **View Call Logs**

The **Call Logs** screen displays a history of incoming, outgoing, and missed calls on your phone.

1. From your phone's home screen, select the **Call Logs** icon.

<span id="page-10-0"></span>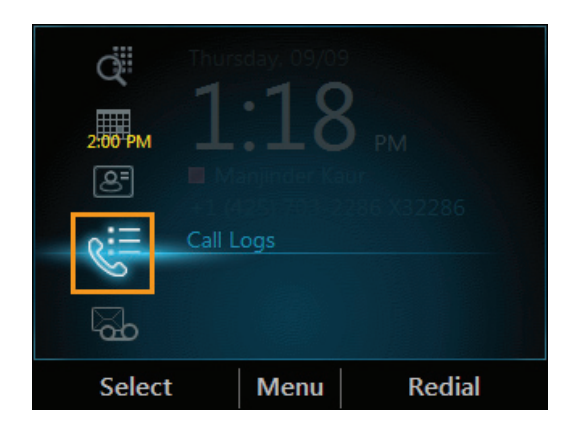

2. From the **All Calls** screen, press **Menu** to sort the calls.

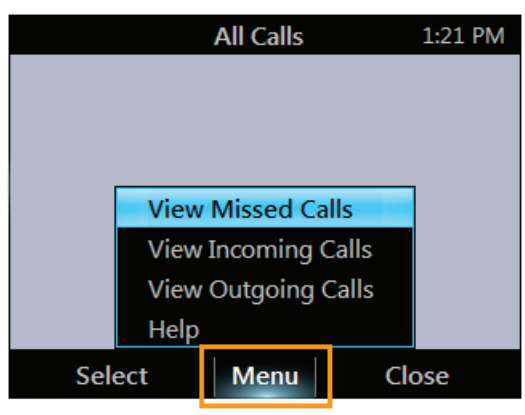

### **Check Your Voice Mail**

If your organization has enabled voice mail, you can access your voice mail to check messages or to change your voice mail greeting.

**Note** The voice mail indicator (the number to the bottom right of the **Voice Mail** icon) displays the number of unheard voice mail messages.

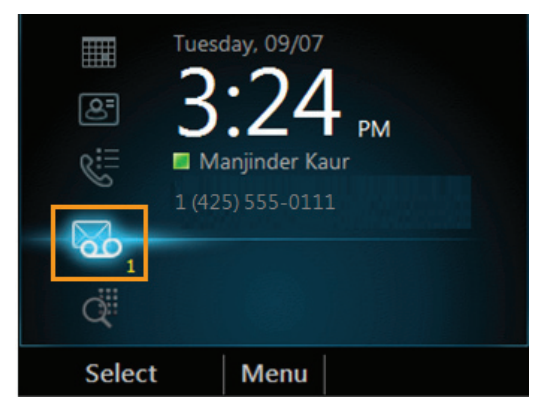

<span id="page-11-0"></span>1. Select the **Voice Mail** icon from your phone's home screen.

The **Voice Mail** screen displays the sender's phone number (if available) and the time of the call. For contacts listed in your personal contacts or corporate directory, the name and contact card of the sender is also displayed. Anonymous callers are listed as "Anonymous Caller."

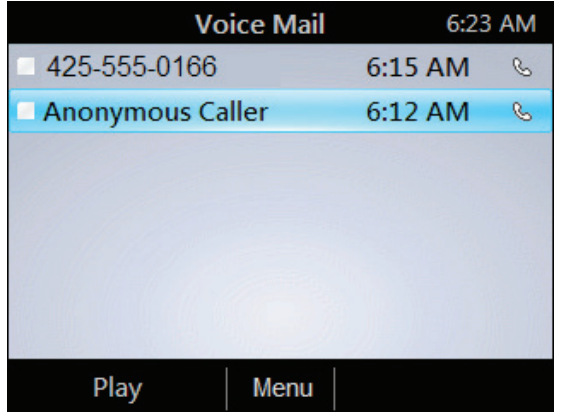

2. Use the up and down arrow keys on the keypad to select a message, and then press **Play**.

### **Change Your Voice Mail Greeting**

To change your voice mail greeting:

- 1. Select the **Voice Mail** icon from your phone's home screen.
- 2. Press **Call Voice Mail**.

**Note**: If you have messages waiting in your voice mailbox, you must press **Menu** to get the **Call Voice Mail** option.

- 3. When prompted, say "Personal Options."
- 4. Press 2 and follow the prompts.

# <span id="page-12-0"></span>**Manage Multiple Calls**

When you are in a call, you will see several call controls that you can use to manage multiple calls.

#### **Place a call on hold**

• From the **In Call** screen, press **Hold**.

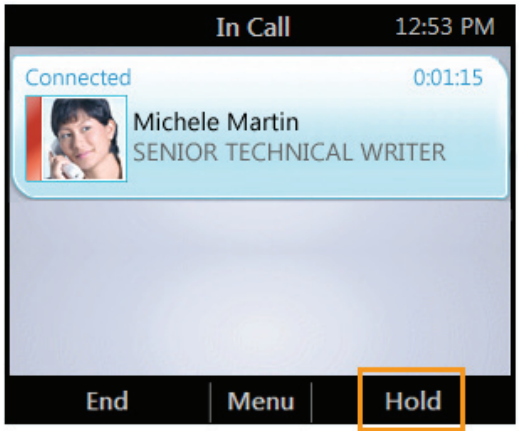

#### **Answer a second call**

• When you are in an active call, from the **Incoming call** screen, press **Answer**. Your active call is placed on hold, and your second call is answered.

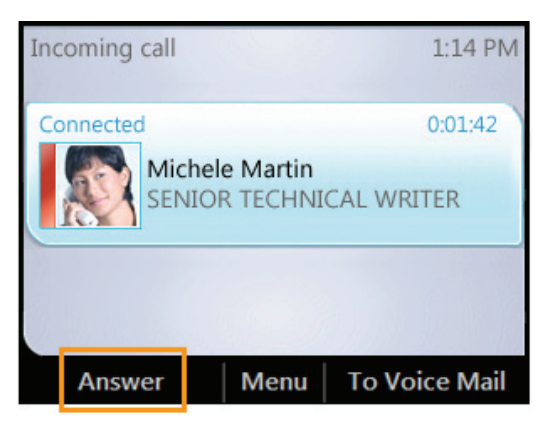

#### <span id="page-13-0"></span>**Switch between calls**

When you have an active call and one or more calls on hold (or if you just have several calls on hold), you will see them listed on the screen. To navigate through the calls:

- 1. Use the up and down arrow keys to make your selection.
- 2. Press **Resume**.

If you do not see the list of calls on your screen, you may have pressed the **Home** key on the keypad and are no longer in the **In Call** screen. In this case:

- 1. Select the **Active Call** icon.
- 2. From the **In Call** screen, use the up and down arrow keys to make your selection.
- 3. Press **Resume**.

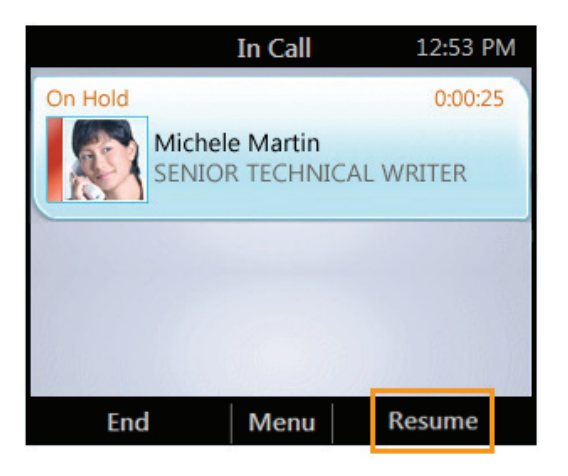

### **Make a new call, and put the active call on hold**

1. From the **In Call** screen, press **Menu**, and then select **New Call**. Your active call is put on hold.

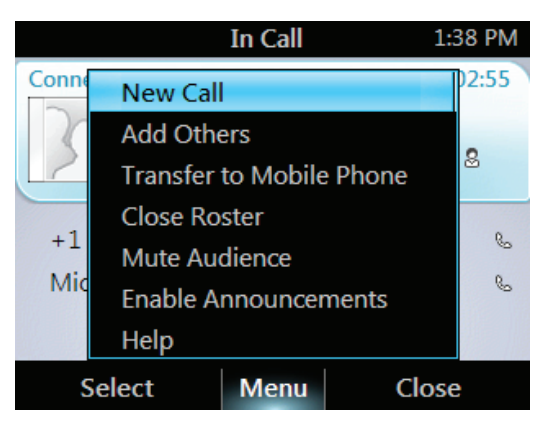

<span id="page-14-0"></span>2. Enter a phone number or select a contact, and then press **Call**.

#### **End a call**

• From the **In Call** screen, press **End**.

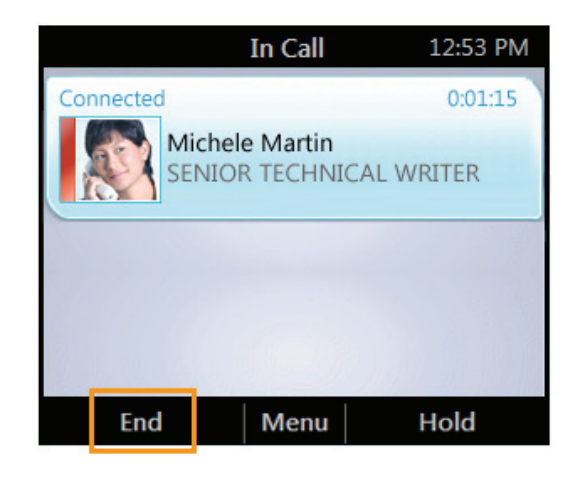

### **Escalate a Call to a Conference Call**

You can start a conference call during a phone call and add more participants.

1. From the **In Call** screen, press **Menu**, and then select **Add Others**.

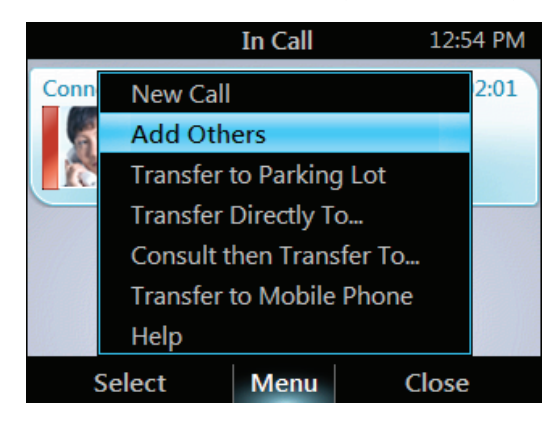

2. To add a participant, enter a phone number or select a contact, and then press **Add**. To add more participants repeat this step.

# <span id="page-15-0"></span>**Transfer a Call**

You can transfer calls directly to someone else, to a "parking lot," or to your mobile phone. If you are not sure where to transfer a call, you can also consult someone before transferring a call.

#### **Transfer a call to someone else**

1. From the **In Call** screen, press **Menu**, and then select **Transfer Directly To.**

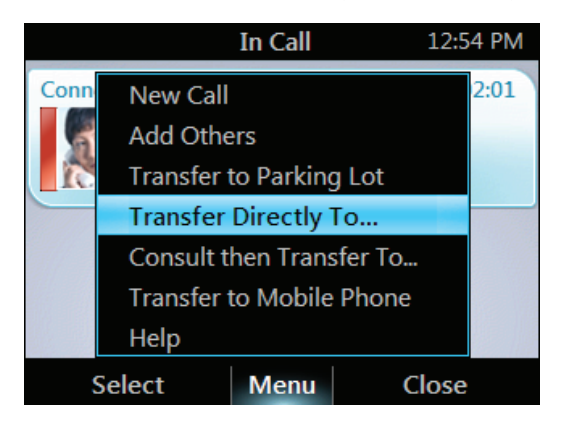

2. Enter a phone number or select a contact, and then press **Call**.

#### **Consult someone before transferring a call**

1. From the **In Call** screen, press **Menu**, and then select **Consult then Transfer To**.

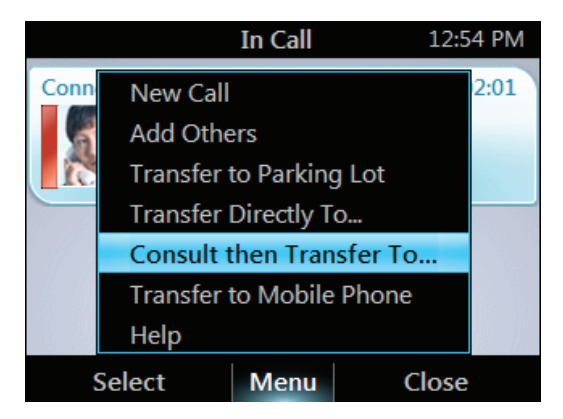

- 2. Enter a number or select a contact, then press **Consult**.
- 3. Once the contact accepts, press **Transfer**.

### <span id="page-16-0"></span>**Transfer a call to a parking lot**

- **Note** If your system is set up for it, you can park a call. This places the call on hold so that another party can retrieve it.
	- 1. From the **In Call** screen, press **Menu**, and then select **Transfer to Parking Lot**. The call is placed on hold.

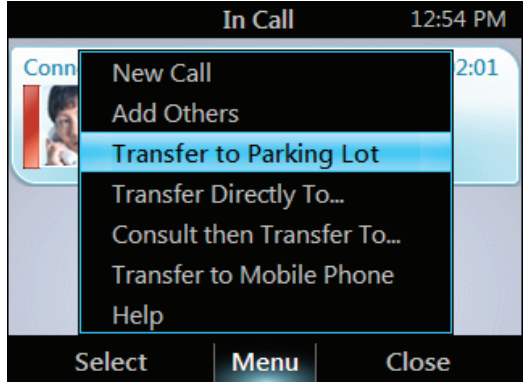

A notification appears, displaying a number to call in order to retrieve the call.

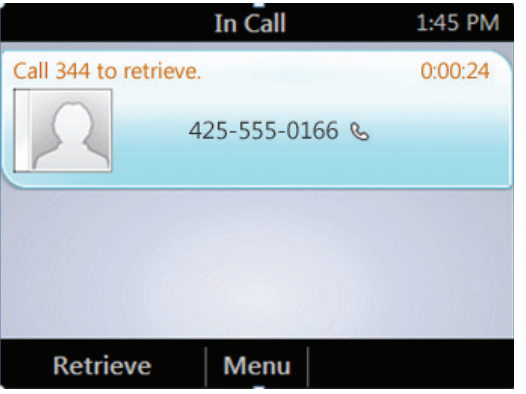

2. Contact the team that you want to answer the call, and give them the number from the notification.

### <span id="page-17-0"></span>**Transfer a call to a mobile phone**

From the **In Call** screen, press **Menu**, and then select **Transfer to Mobile Phone**.

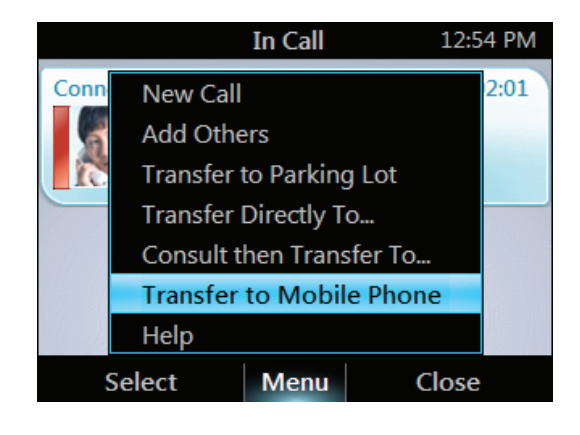

# **Join a Meeting from the Calendar**

Your calendar displays Microsoft® Outlook® appointments for the current day. You can join a meeting from your Outlook Calendar by using your phone.

**Note** You can join only Lync 2010 online meetings that have been created by using the Online Meeting Add-In for Microsoft® Lync™ 2010.

#### **Join a meeting**

1. From your phone's home screen, select the **Calendar** icon.

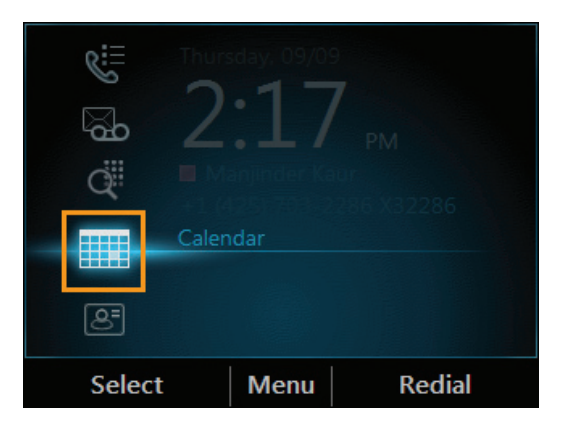

<span id="page-18-0"></span>2. From the **Today's Calendar** screen, choose the meeting that you want to join, and then press **Join**.

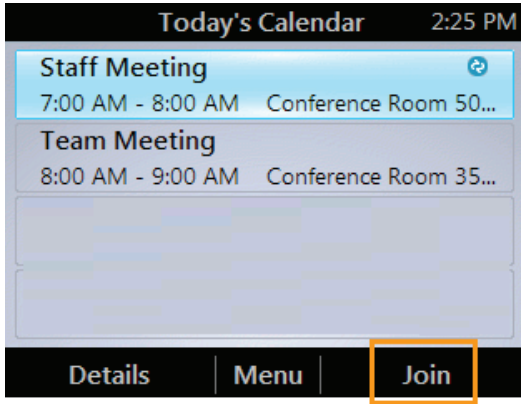

### **Access Phone Settings and Help**

You can access Help and configure the following settings on your phone:

- Volume
- • Brightness
- Logging
- Desk Phone Location
- Make Test Call
- Ring Tones
- Phone-Unlock PIN
- • Time Zone
- • Date Format
- • Time Format
- Language
- • High Contrast
- Text Telephony (TTY)
- • Malicious Call Trace
- **Note** Some settings are configurable only by the support team and might not be available on your phone.

#### <span id="page-19-0"></span>**Access the Settings menu**

From your phone's home screen, press **Menu**, and then select **Settings**.

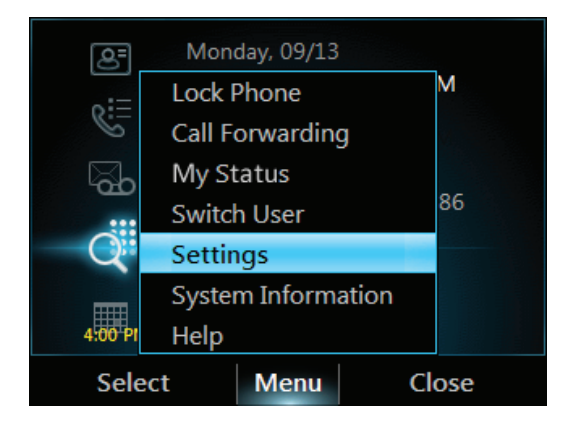

### **Access all Help topics about the software on the phone**

From your phone's home screen, press **Menu**, and then select **Help**.

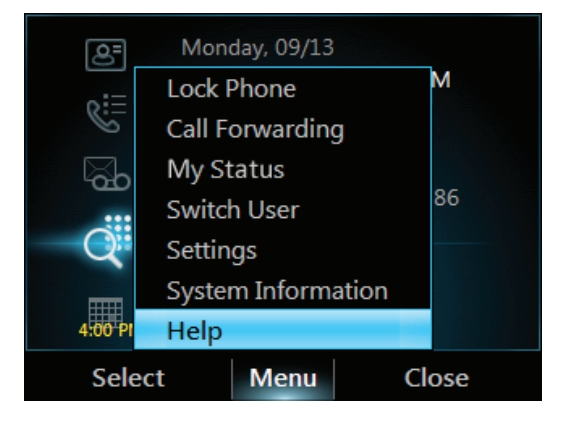

### **Access Help for a specific screen**

From the screen you are in, press **Menu**, and then select **Help**.

*Access Phone Settings and Help*

### Technology for better business outcomes

### To learn more, visit <www.hp.com/networking>

© Copyright 2012 Hewlett-Packard Development Company, L.P. The information contained herein is subject to change without notice. The only warranties for HP products and services are set forth in the express warranty statements accompanying such products and services. Nothing herein should be construed as constituting an additional warranty. HP will not be liable for technical or editorial errors or omissions contained herein.

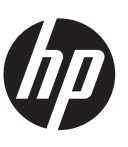

April 2012

Manual Part Number 5998-2739